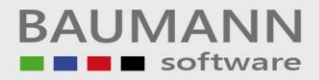

# **Wie erreiche ich was?**

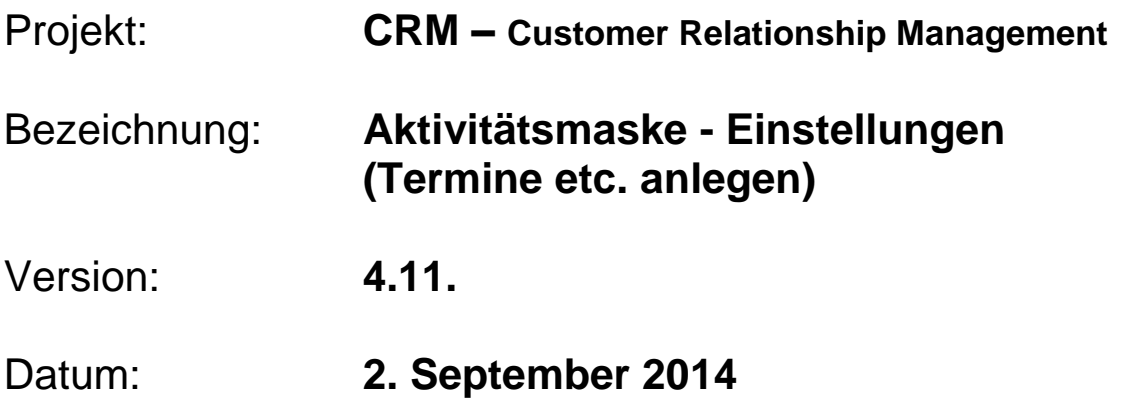

# Kurzbeschreibung:

Mit diesem Leitfaden erhalten Sie eine Erklärung zu der Aktivitätsmaske in der Schnellfunktionsleiste "Neue Aktivität anlegen" in der oberen Menü-Leiste. Mithilfe der Aktivitätsmaske legen Sie im CRM Termine, Aufgaben, Besprechungen, Persönliches, Urlaub Lieferungen und vieles mehr an.

Dieser Leitfaden enthält:

- Oberfläche der Aktivitäten
- Planen / Anlegen einer Aktivität Übersicht Einstellungsmöglichkeiten
- Die Privatsphäre einer Aktivität (öffentlich, eingeschränkt, vertraulich)
- Ändern bestehender Aktivitäten

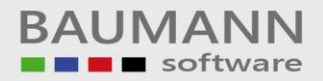

# Inhaltsverzeichnis

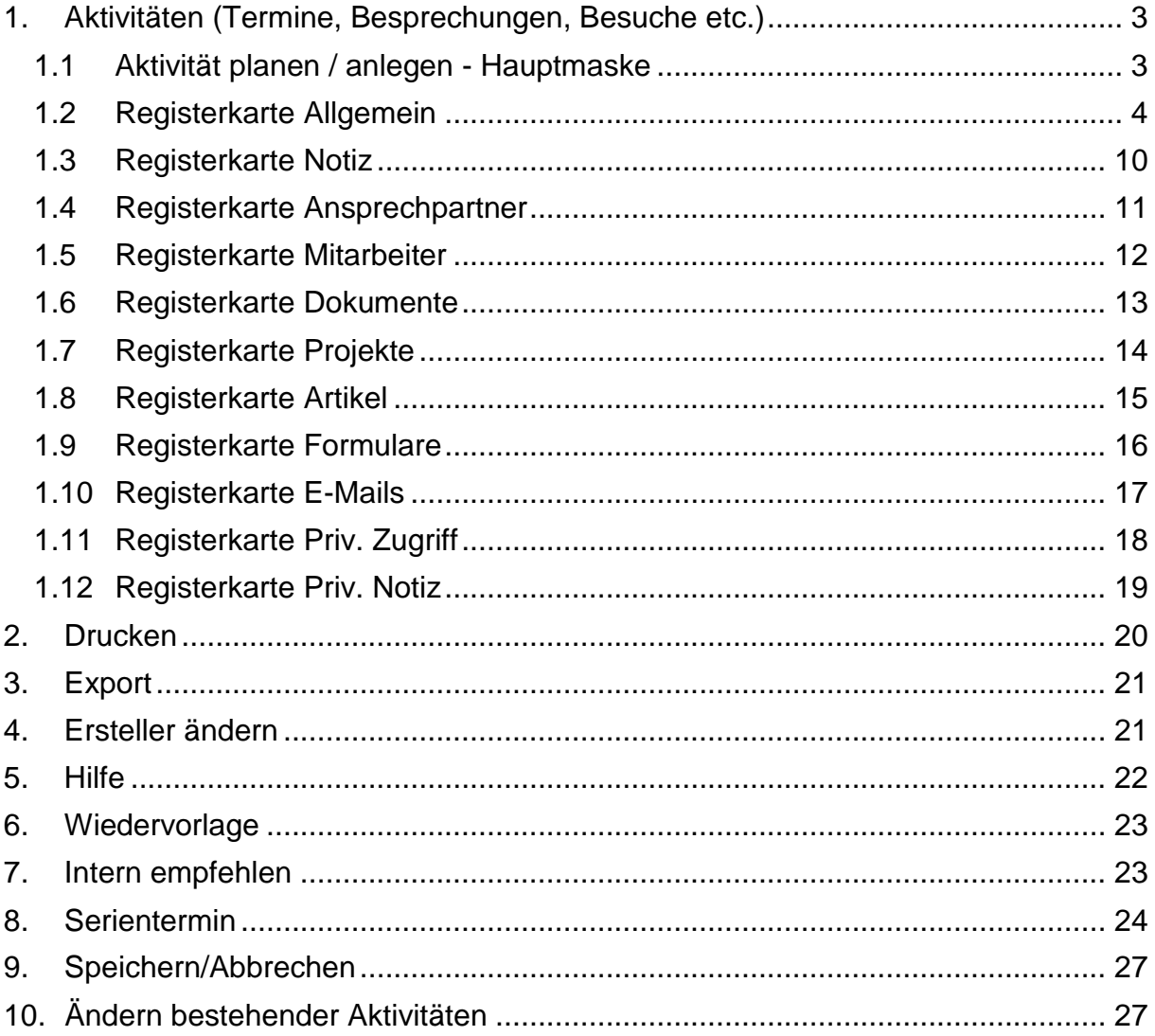

# <span id="page-2-0"></span>**1. Aktivitäten (Termine, Besprechungen, Besuche etc.)**

Damit Sie im Kalender Termine angezeigt bekommen, müssen Sie eine **"Aktivität anlegen"**. Eine Aktivität kann ein geschäftlicher oder persönlicher Termin, eine Aufgabe, eine Besprechung, eine ausstehende Erledigung, ein Urlaub, eine Erinnerung etc. sein.

# <span id="page-2-1"></span>**1.1 Aktivität planen / anlegen - Hauptmaske**

Eine Aktivität können Sie auf verschiedene Arten **anlegen**.

Neue Aktivität anlegen

Zum einen können Sie in der Schnellfunktionsleiste den Schnellzugriff "**Neue Aktivität anlegen**" benutzen. Im Drop-Down-Menü stehen Ihnen "**Neuer Termin"**, **"Neue Aufgabe"**, **"Neue tel. Aktivität"** und **"Neue Besprechung"** zur Verfügung. Suchen Sie zunächst irgendetwas aus, Sie können es ggfs. in der Aktivität wieder ändern und haben zudem noch viele weitere Aktivitätsarten zur Verfügung.

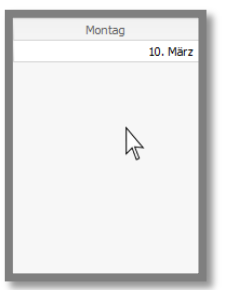

Zum anderen können Sie im Kalender auf einen bestimmten Tag **doppelklicken**. Es öffnet sich bei beiden Varianten dieselbe Maske. Es wird zunächst die Uhrzeit übernommen, auf die Sie geklickt haben, diese können Sie im Fenster **"Aktivität planen"** (s.u.) jederzeit ändern.

Wenn Sie eine Aktivität anlegen, erscheint immer dieses Fenster:

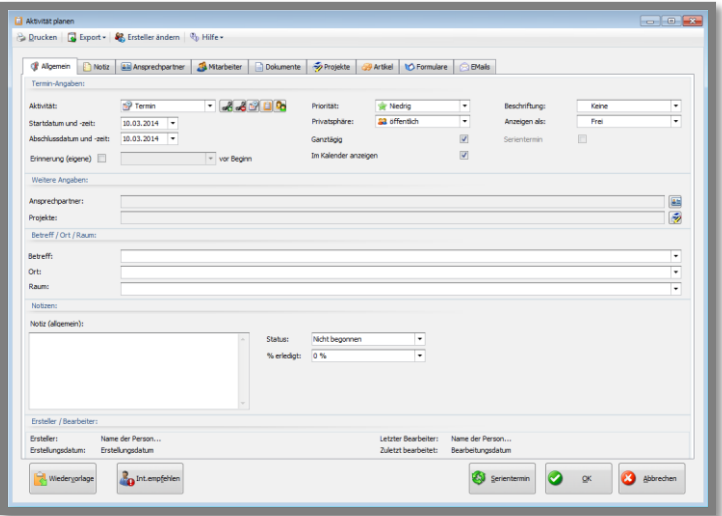

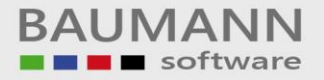

# <span id="page-3-0"></span>**1.2 Registerkarte Allgemein**

In dem Reiter "**Allgemein**" können Sie verschiedene Einstellungen vornehmen, um die Aktivität anzulegen:

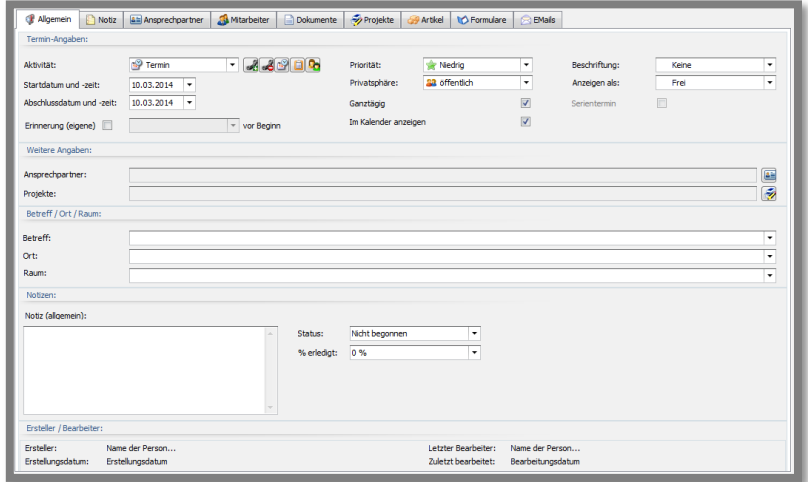

Unter der Gruppe "**Termin-Angaben**" finden Sie die wichtigsten Einstellungen für eine Aktivität, nämlich Art der Aktivität, Datum und Uhrzeit:

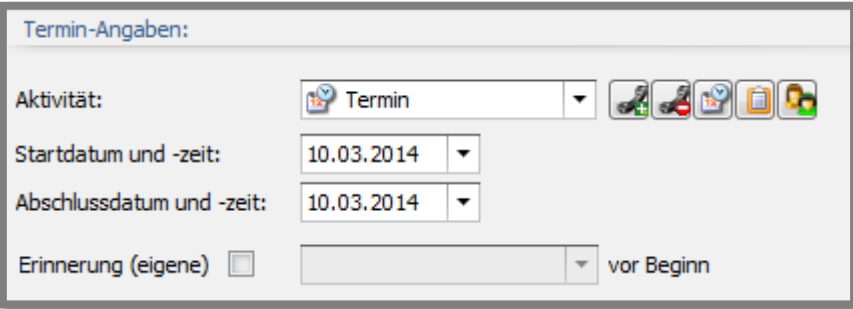

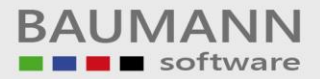

### Aktivität:

Es gibt 18 verschiedene Aktivitätstypen. Falls nicht alle im Drop-Down-Menü angezeigt werden, wird links neben der Auswahlbox der Button **"Alle Aktivitätstypen anzeigen"** zur Verfügung gestellt.

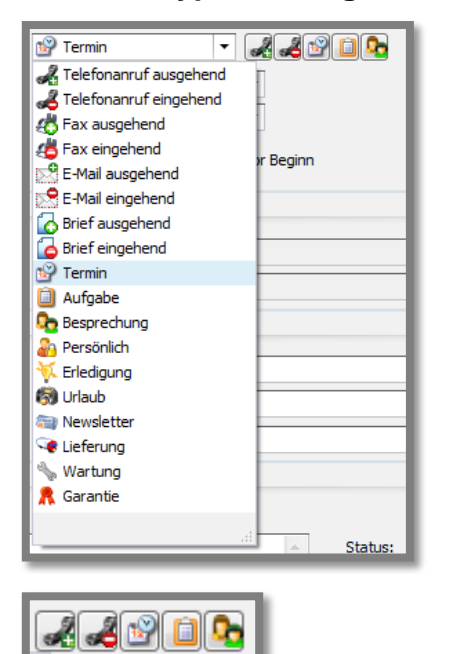

- Telefonanruf eingehend/ ausgehend,
- Fax ausgehend/eingehend,
- E-Mail ausgehend/eingehend,
- Brief ausgehend/eingehend,
- Termin,
- Aufgabe.
- Besprechung,
- Persönlich,
- Erledigung,
- Urlaub,
- Newsletter,
- Lieferung,
- Wartung und
- Garantie.

Für die wichtigsten Aktivitätsarten steht Ihnen ein Schnellzugriff zur Verfügung: Telefonanruf eingehend/ ausgehend, Termin, Aufgabe oder Persönlich aus.

#### Startdatum und -zeit:

Hier legen Sie fest, wann Ihre Aktivität beginnt. Nutzen Sie den Kalender und dir Zeittafel im jeweiligen Drop-Down-Menü

#### Abschlussdatum und -zeit:

Hier legen Sie fest, wann Ihre Aktivität endet. In den Drop-Down-Menüs stehen Ihnen ein Kalender und in einer Zeittafel alle vollen und halben Stunden zu Verfügung.

#### Erinnerung (eigene):

Hier können Sie festlegen, wie lange vor Beginn Sie an eine Aktivität erinnert werden möchten. Aktivieren Sie die Funktion durch Klick auf das Kästchen (Häkchen = aktiv) und wählen Sie zwischen 5 Minuten und 1 Woche aus. Sie werden dann rechtzeitig vor Beginn der Aktivität durch eine entsprechende Meldung auf dem Bildschirm erinnert und können sich von dort aus immer wieder erneut (z.B. alle 15 Minuten) erinnern lassen.

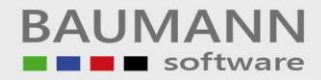

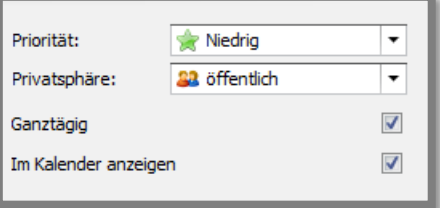

### Priorität:

Hier können Sie die **Priorität** einer Aktivität festlegen. Zur Auswahl stehen "**Niedrig**", "**Mittel**" und "**Hoch**".

### Privatsphäre:

"Start", "Ende, "Betreff" und "öff. Notiz" einer Aktivität können IMMER alle sehen, die bei **"Administration – Administration – User-Verwaltung"** als leseberechtigt angegeben sind.

Alle anderen Angaben und Informationen zur Aktivität können bei

- **"öffentlich"** ebenfalls alle sehen, die bei

**"Administration – Administration – User-Verwaltung"** als leseberechtigt eingetragen sind.

- **"eingeschränkt"** nur diejenigen, die unter "priv. zugriff" angegeben sind.
- **"vertraulich"** nur Sie selbst sehen.

### Ganztägig:

Wenn Sie "**Ganztägig**" wählen, wird die Aktivität im Kalender ganz oben als beschrifteter Balken dargestellt und nicht in Form eines stundenmäßigen Kalenderzeitraums. Deswegen fallen mit der Aktivierung dieser Funktion auch die Zeitangaben weg.

#### Im Kalender anzeigen:

Falls Sie bei der Option "Im Kalender anzeigen" den Haken entfernen, wird die Aktivität nur auf Ihrer Tagesübersicht und nicht im Kalender angezeigt.

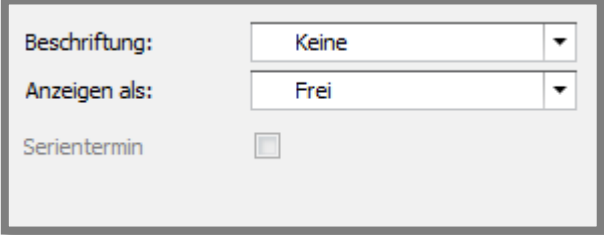

#### Beschriftung:

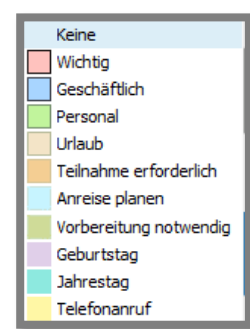

Mithilfe der Beschriftung der Aktivität können Sie farbliche Akzente setzen. Die Standard-Farbzuweisung können Sie unter **"Administration – Administration – Beschriftung Aktivitäten"** einstellen (Achtung: Hierzu sind Firmenstammrechte notwendig).

Telefon: +49 (0)7361 4600 0, Fax: +49 (0)7361 4600 40, Mail: info@bau Kreissparkasse Ostalb, BLZ 614 500 50, Konto 1000 735 312, SWIFT Code (BIC): OASPDE6A, IBAN: DE86 6145 0050 1000 7353 12 VR-Bank Aalen eG, BLZ 614 901 50, Konto 646 8800 04, SWIFT Code (BIC): GENODES1AAV, IBAN: DE33 6149 0150 0646 8800 04 Steuer-Nr.: 50468 / 06816, USt-Id-Nr.: DE 286 787 237, Amtsgericht Ulm HRB 728661

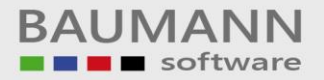

### Anzeigen als:

Hier können Sie entscheiden, ob die Aktivität fest "gebucht" ist, ob der entsprechende Mitarbeiter **"Zeitweise"** oder vollständig **"Abwesend"** ist

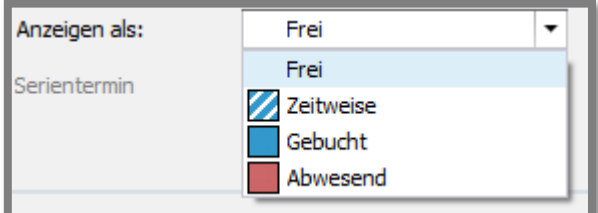

### Serientermin:

Einen Serientermin legen Sie mithilfe des Buttons **8 Einen im Fenster an.** Ein angelegter aktiver Serientermin ist hier mit einem Häkchen gekennzeichnet (siehe oben direkt unter **"Anzeigen als:"**). Siehe hierzu auch unter Punkt 8.

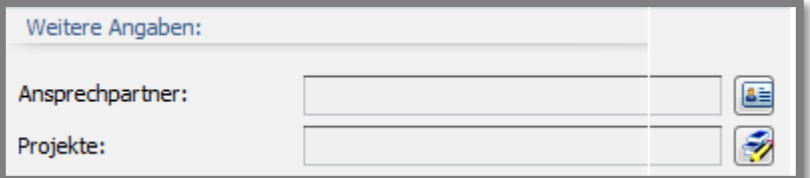

### Ansprechpartner:

Sie können der Aktivität über den Button **einen Ansprechpartner zuweisen.** Alternativ steht Ihnen hierfür auch die Registerkarte **"Ansprechpartner"** zur Verfügung.

#### Projekte:

Sie können der Aktivität über den Button  $\rightarrow$  ein Projekt hinzufügen. Alternativ steht Ihnen hierfür auch die Registerkarte **"Projekte"** zur Verfügung. Projekte werden ausschließlich im WWS angelegt. Hier im CRM können die angelegten Projekte auch im Hauptmenü unter **"Stammdaten"** eingesehen werden.

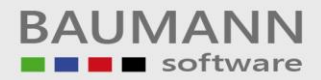

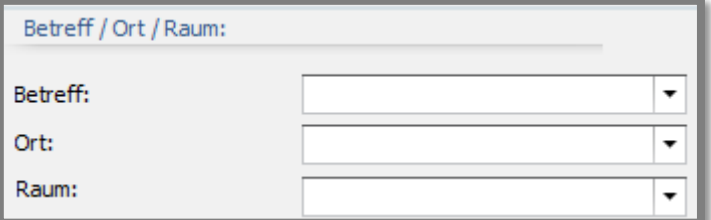

#### Betreff:

Jede Aktivität benötigt einen **Betreff**, dieser wird dann auch im Kalender angezeigt. Wenn Sie einen Betreff eingegeben haben, speichert das Programm diesen automatisch ab, sobald Sie die Aktivität angelegt haben. Diese gespeicherten Betreffe werden Ihnen später bei anderen Aktivitäten als Vorschlag angezeigt, wenn Sie einen Betreff eingeben wollen.

Ort:

Der Ort kann **optional** angegeben werden, er wird im Kalender in Klammern () hinter dem Betreff angezeigt.

#### Raum:

Der **Raum** wird nur bei den Aktivitätstypen **"Termin"** und **"Besprechung"** angezeigt, da er für die Einteilung steht, welcher Raum wann belegt ist.

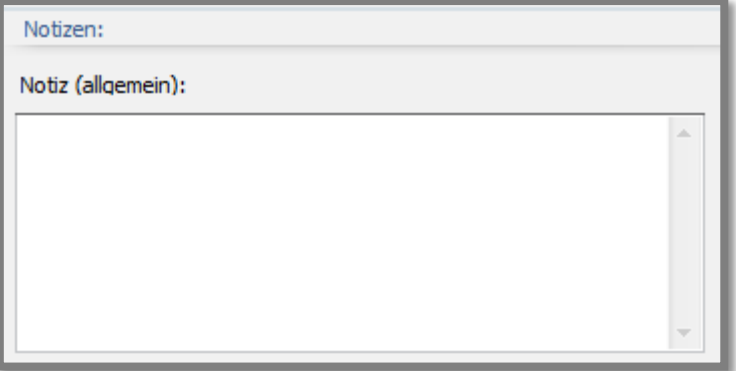

Das Feld "**Notiz (allgemein)**" steht Ihnen als Schnellzugriff für die Eingabe von Bemerkungen zur Verfügung. Sie können dort die wichtigen Punkte zu einer Aktivität eingeben, diese werden in dem Reiter **"Notiz"** bzw. "**öff. Notiz**" automatisch hinzugefügt und können dort geändert bzw. auch eingegeben werden.

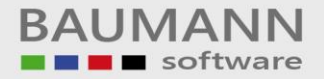

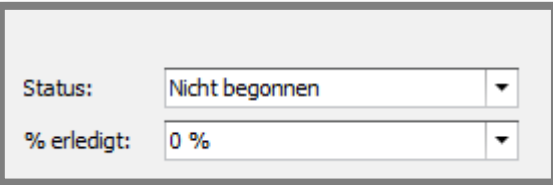

### Status:

Diese Auswahlmöglichkeiten stehen Ihnen zur Verfügung:

- **"Nicht begonnen"**
- **"in Bearbeitung"**
- **"Erledigt"**
- **"Wartet auf jemanden"**
- **"Zurückgestellt"**

Dadurch können Sie jede Aktivität jeweils nach einem Fortschritt aktualisieren.

#### % erledigt:

Diese Option zeigt Ihnen an, wie weit die Aktivitäten schon **abgeschlossen** sind. Zu 0%, 25%, 50%, 75% oder 100%. Auf diese Weise kann die Aktivität je nach Stand der Dinge aktualisiert werden.

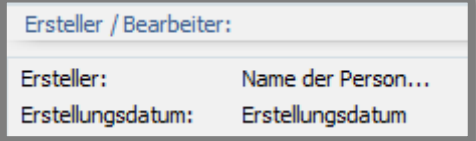

#### Ersteller:

Beim Ersteller wird Ihnen angezeigt, welcher **Mitarbeiter** diese Aktivität angelegt hat. Hier können Sie keine Änderung vornehmen.

#### Erstellungsdatum:

Das Erstellungsdatum zeigt Ihnen an, an welchem **Tag** und zur welchen Uhrzeit diese Aktivität angelegt wurde. Hier können Sie keine Änderung vornehmen.

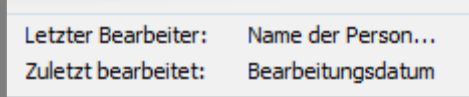

#### Letzter Bearbeiter:

Diese Option zeigt Ihnen an, welcher Mitarbeiter als letztes **Änderungen** an der Aktivität vorgenommen hat. Hier können Sie keine Änderung vornehmen.

#### Zuletzt bearbeitet:

Die Option "**Zuletzt bearbeitet**" zeigt Ihnen, wann die Aktivität das letzte Mal bearbeitet worden ist. Hier können Sie keine Änderung vornehmen.

### <span id="page-9-0"></span>**1.3 Registerkarte Notiz**

Notizen und Bemerkungen zur Aktivität können Sie hier oder auf dem Tab **"Allgemein"** im Feld **"Notiz(allgemein)"** machen.

Die **"Notiz"** bzw. **"öffentliche Notiz"** können alle Mitarbeiter sehen, die in den globalen Einstellungen unter "Administration → Administration → User-**Verwaltung"** Lesezugriff auf den Ersteller der jeweiligen Aktivität haben.

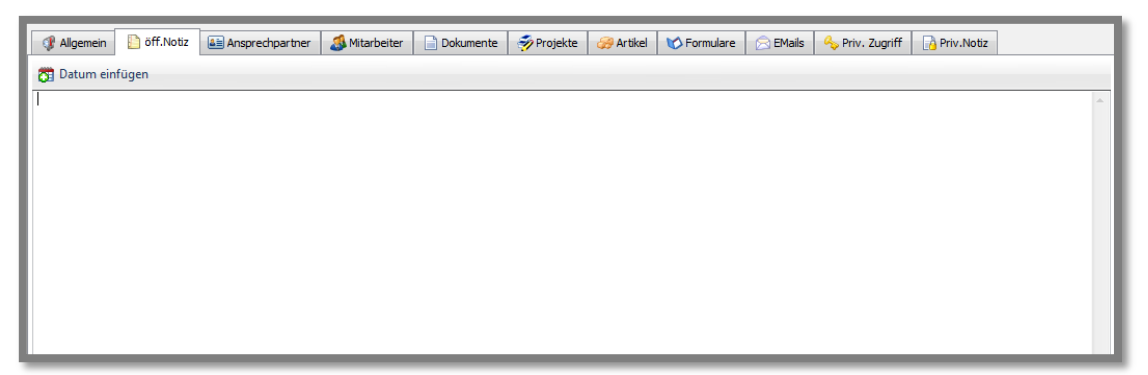

Sie können das aktuelle Datum einfügen, indem Sie auf den Button "**Datum einfügen**" klicken.

**23** Datum einfügen

Wenn Sie auf den Button "**Datum einfügen**" geklickt haben, erscheint das Datum, die Uhrzeit und der Name des Bearbeiters der Aktivität. Auf diese Weise wird deutlich, wann welche Notiz hinzugefügt wurde.

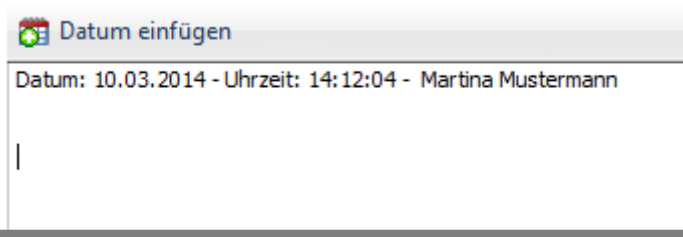

### <span id="page-10-0"></span>**1.4 Registerkarte Ansprechpartner**

Wenn die Aktivität einen bestimmten Kunden oder Lieferanten oder eine Privatadresse betrifft, müssen Sie den oder die entsprechenden Ansprechpartner hinterlegen, damit die Aktivität auch mit diesen Adressen verknüpft wird.

Um der Aktivität einen Ansprechpartner hinzuzufügen, klicken Sie auf den Reiter **"Ansprechpartner"** und klicken unten links auf den Button **"+"**.

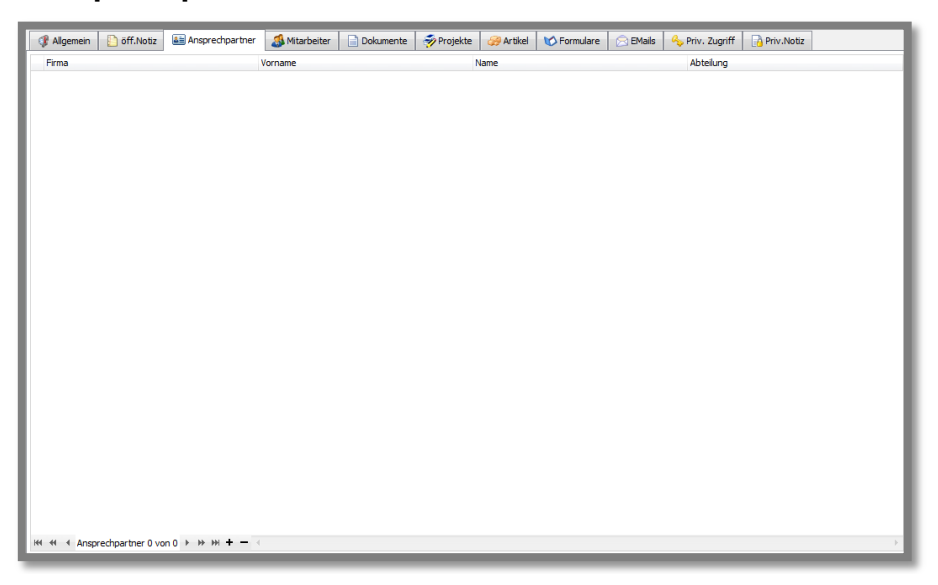

Es erscheint eine **Auswahlmaske**, in der Sie per Filter schneller an den gewünschten Ansprechpartner kommen. Wählen Sie den oder die Ansprechpartner aus und klicken Sie zur Bestätigung Ihrer Auswahl auf den Button "**Übernehmen**", um den Vorgang abzuschließen. Der oder die Ansprechpartner werden nun mit der Aktivität verknüpft.

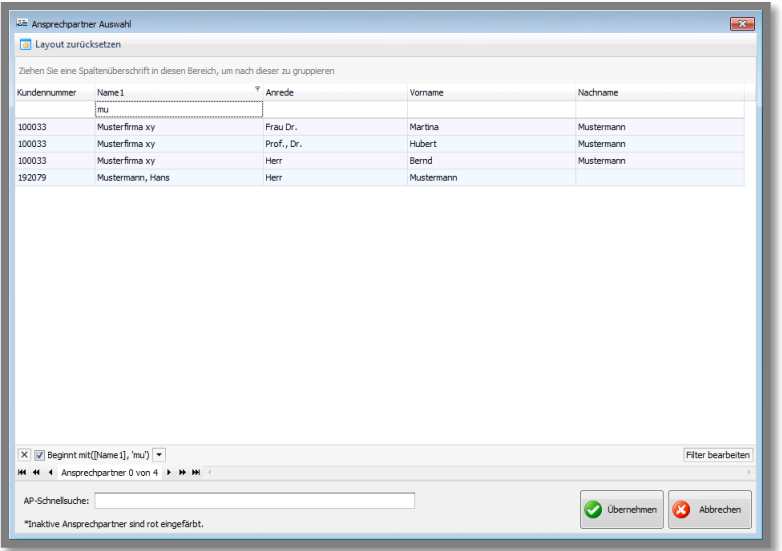

# <span id="page-11-0"></span>**1.5 Registerkarte Mitarbeiter**

Nun müssen Sie noch angeben, welche(r) Mitarbeiter in Ihrem Hause für diese Aktivität mitverantwortlich ist bzw. wer die Aktivität in einem Kalender und in der Tagesübersicht sehen soll. Sie selbst sind bereits standardmäßig eingetragen.

Beispiel: Martina Mustermann trägt einen Zeitraum von einer Woche ein, in dem Sie in Urlaub ist und fügt zu diesem Eintrag alle Mitarbeiter hinzu, die von Ihrer Abwesenheit betroffen sind und davon wissen sollten.

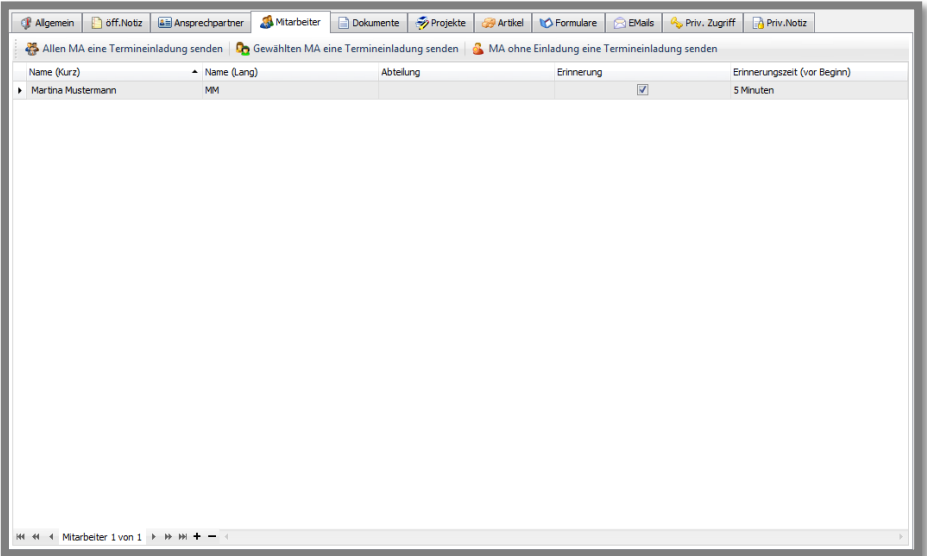

Klicken Sie auf das "**+**", um die Mitarbeiterauswahl zu öffnen. In diesem Fenster können Sie alle aufgelisteten Mitarbeiter finden. Wählen Sie **einen** oder **mehrere** Mitarbeiter aus und klicken Sie anschließend auf den Button "**Übernehmen**", um den Vorgang abzuschließen und die Mitarbeiter der Aktivität hinzuzufügen.

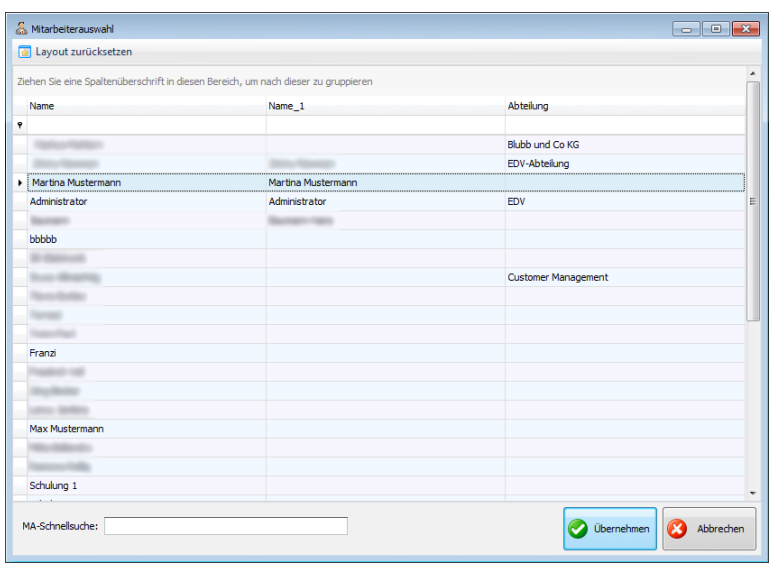

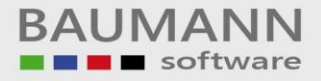

### <span id="page-12-0"></span>**1.6 Registerkarte Dokumente**

Mit dem Reiter "**Dokumente**" können Sie der Aktivität **externe Dokumente** hinzufügen, die vielleicht für ein weiteres Vorgehen von Wichtigkeit sind.

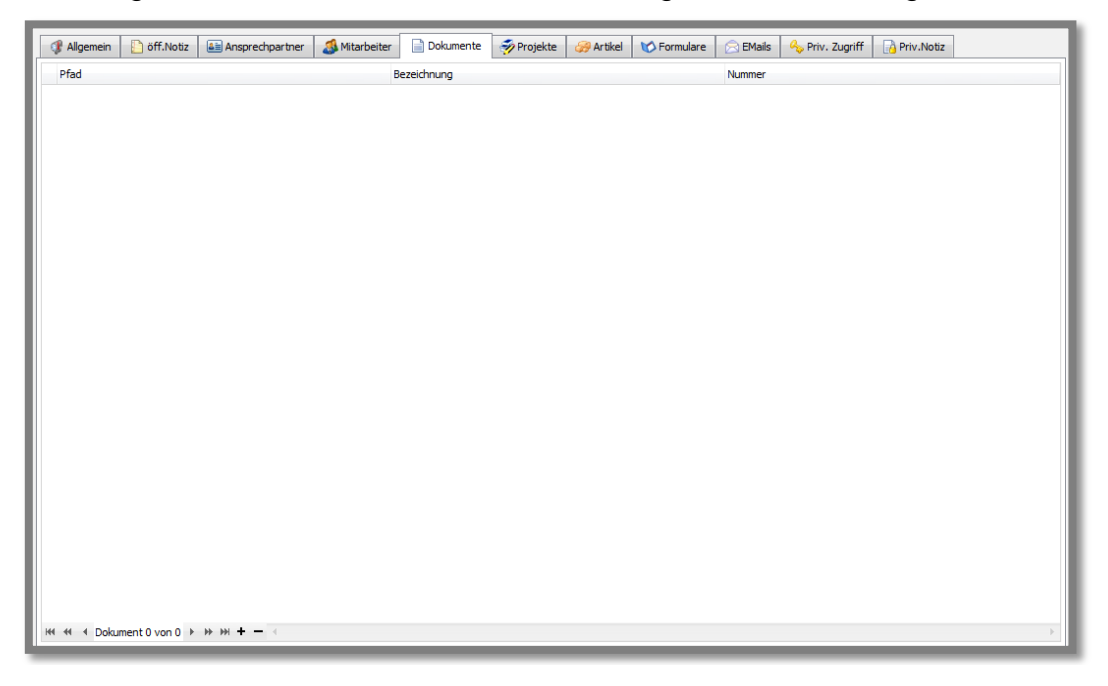

Klicken Sie auf das "**+**", um ein neues Fenster zu öffnen. Dort können Sie ein **externes Dokument** aus Ihrem Zielordner auswählen und hinzufügen. Klicken Sie auf den Button "**Öffnen**", um den Vorgang abzuschließen und das externe Dokument der Aktivität hinzuzufügen.

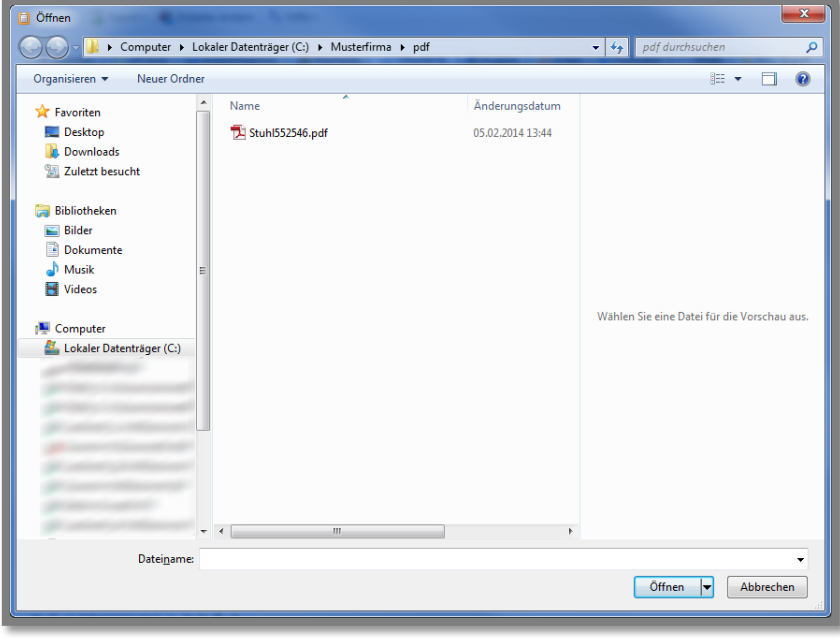

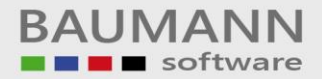

# <span id="page-13-0"></span>**1.7 Registerkarte Projekte**

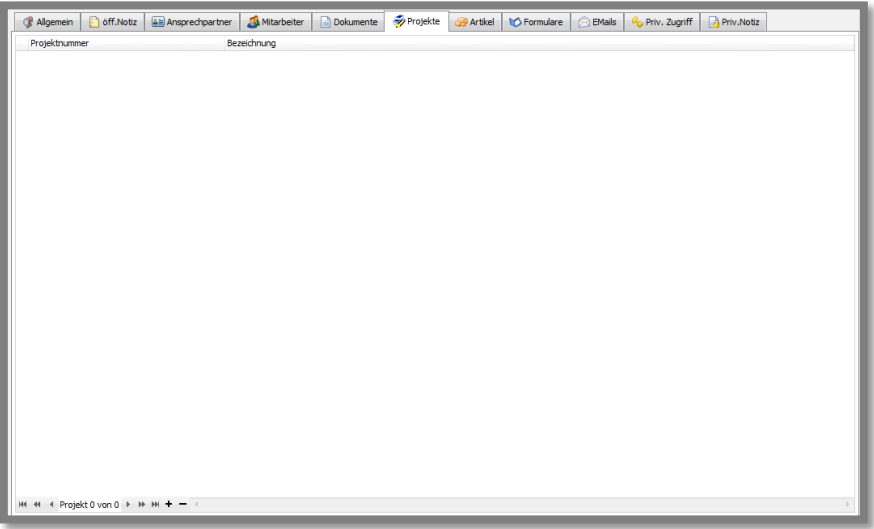

Um der Aktivität Projekte hinzuzufügen, klicken Sie auf den Button **"+"**, um die Projektauswahl zu öffnen. In diesem Fenster finden Sie eine Übersicht aller Projekte. Wählen Sie ein Projekt aus und klicken Sie auf den Button **"Übernehmen"**, um der Aktivität ein Projekt zuzuordnen. Projekte werden ausschließlich im WWS angelegt.

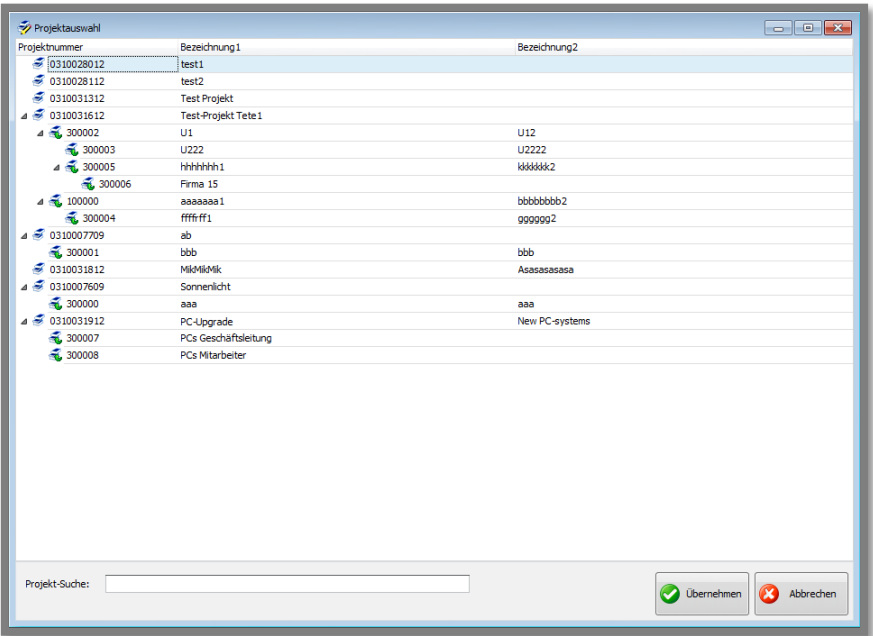

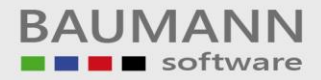

# <span id="page-14-0"></span>**1.8 Registerkarte Artikel**

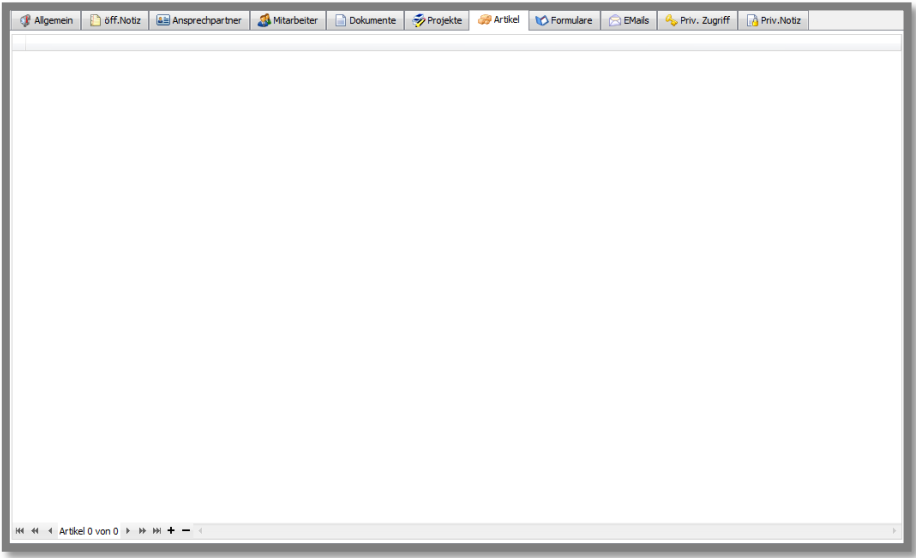

Um der Aktivität Artikel hinzuzufügen, klicken Sie auf den Button **"+"**, um die Artikelauswahl zu öffnen. In diesem Fenster können Sie den oder die gewünschten Artikel auswählen. Klicken Sie auf den Button **"Übernehmen"**, wenn Sie den gesuchten Artikel der Aktivität hinzufügen möchten.

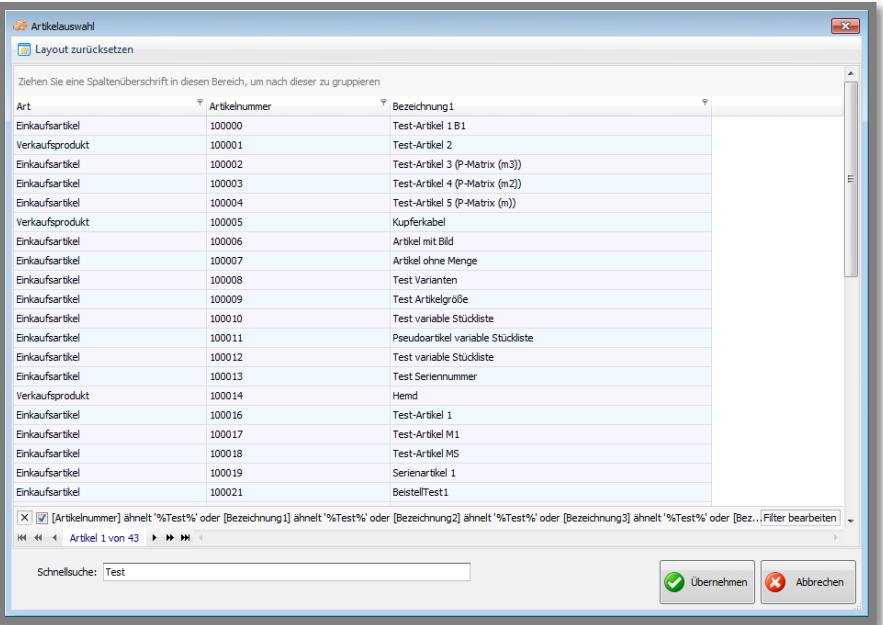

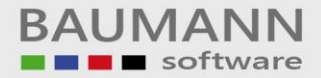

# <span id="page-15-0"></span>**1.9 Registerkarte Formulare**

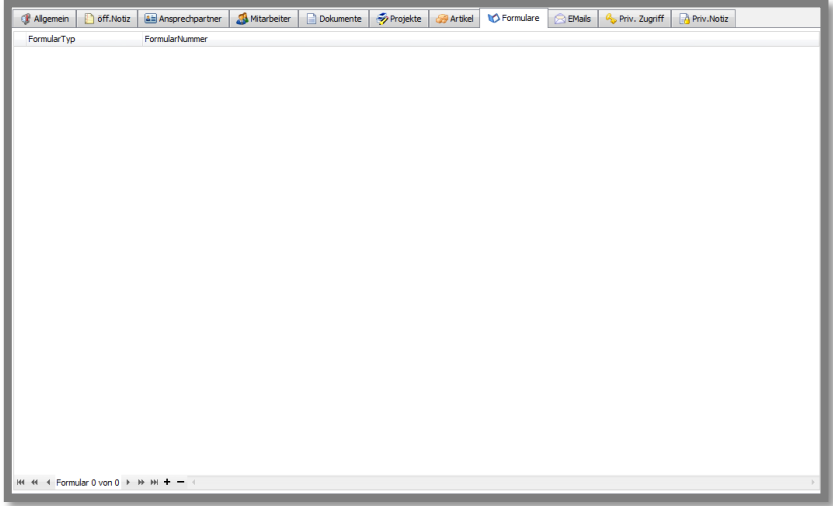

Um der Aktivität Formulare aus dem WWS (Angebote, Rechnungen etc.) hinzuzufügen, klicken Sie auf den Button **"+"**, um die Formularauswahl zu öffnen. In diesem Fenster können Sie das oder die gesuchten Formulare auswählen und der Aktivität hinzufügen. Klicken Sie auf den Button **"Übernehmen"**, damit der Vorgang abgeschlossen wird und das Formular an die Aktivität angehängt wird.

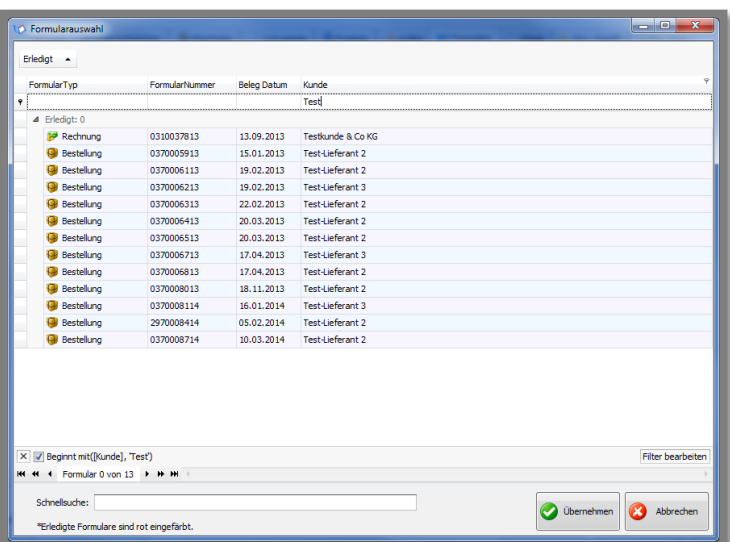

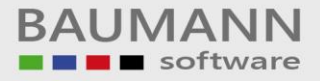

### <span id="page-16-0"></span>**1.10 Registerkarte E-Mails**

Sie können Ihrer Aktivität auch **E-Mails** hinzufügen. Dies erlaubt auf diese Weise ggfs. die Nachverfolgung des Ablaufs einer Aktivität.

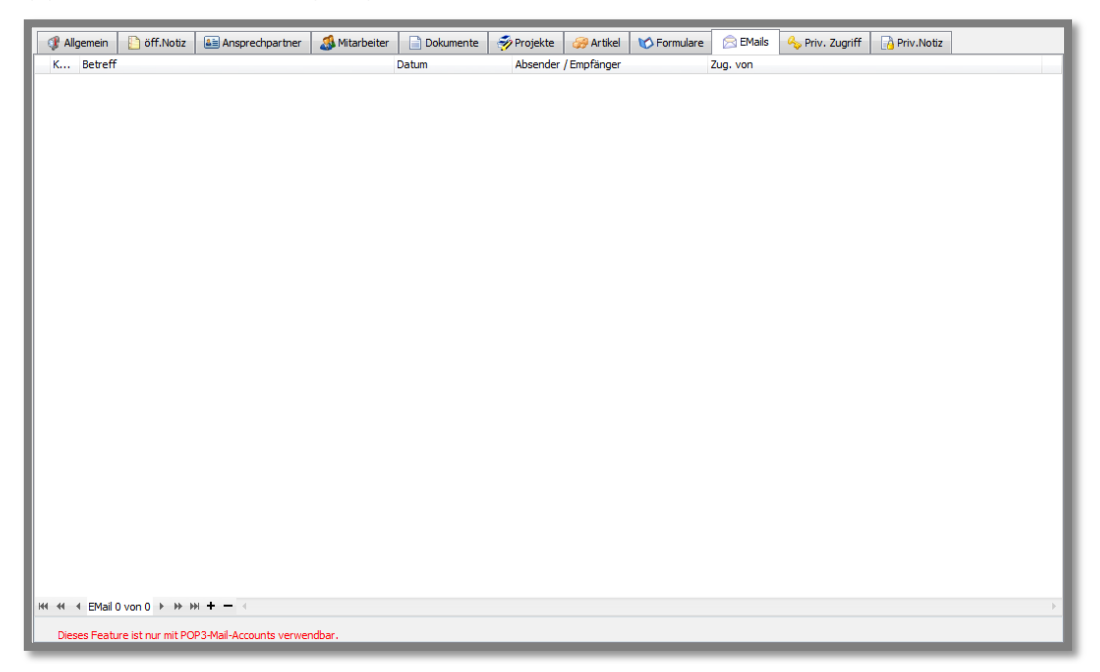

Klicken Sie auf den Button **"+",** damit sich die E-Mailauswahl öffnet. In diesem Fenster können Sie eine oder mehrere E-Mails auswählen. Mit dem Button **"Übernehmen"** fügen Sie die E-Mails Ihrer Aktivität zu.

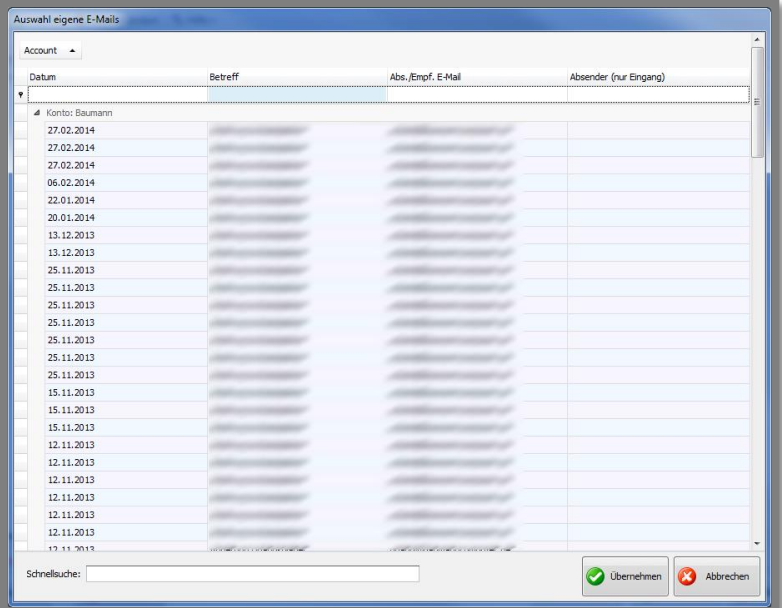

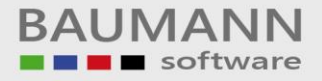

# <span id="page-17-0"></span>**1.11 Registerkarte Priv. Zugriff**

Diese Option erscheint nur, wenn Sie im Reiter "**Allgemein**" die Einstellung der Privatsphäre auf "**Eingeschränkt**" verändert haben.

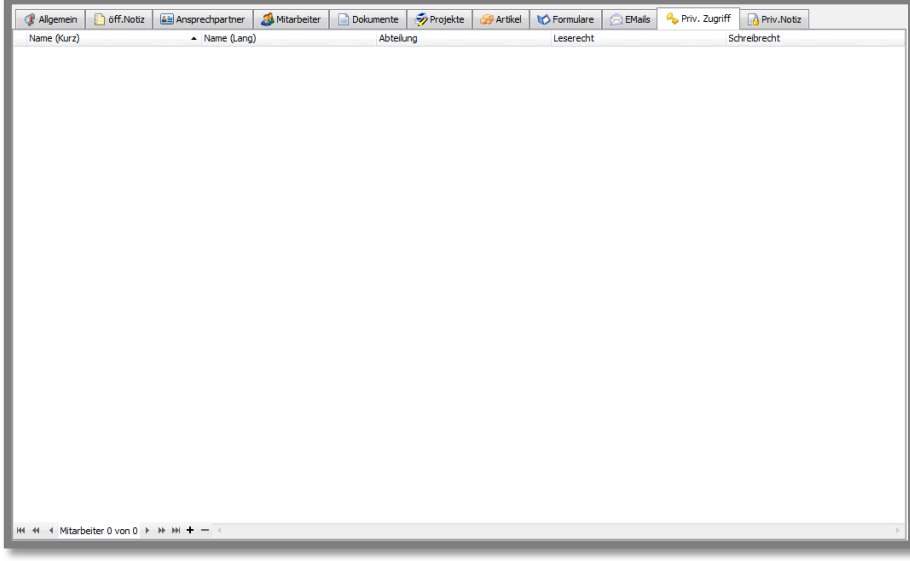

Klicken Sie auf den Button **"+",** um die jeweiligen Mitarbeiter **auswählen**, die diese Aktivität sehen dürfen bzw. auch bearbeiten dürfen. Für alle anderen Mitarbeiter ist diese Aktivität nicht einsehbar.

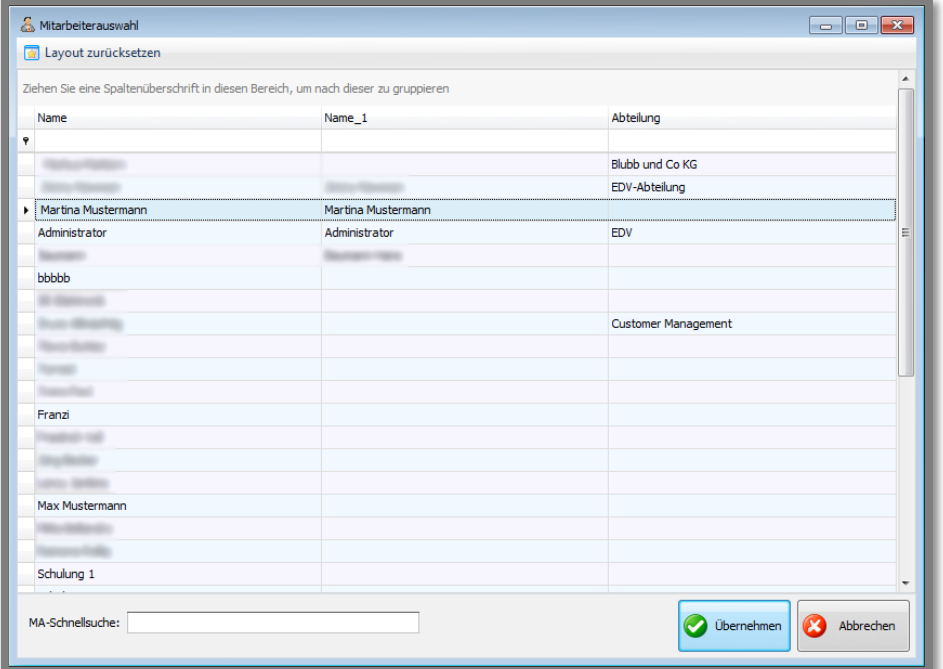

# <span id="page-18-0"></span>**1.12 Registerkarte Priv. Notiz**

Diese Option erscheint, wenn Sie auf dem Reiter "**Allgemein**" die Einstellung der Privatsphäre auf "**eingeschränkt**" oder auf "**vertraulich**" geändert haben.

**"eingeschränkt"**: Die private Notiz kann nur von den Mitarbeitern, die unter **"priv. Zugriff"** genannt sind, eingesehen werden.

**"vertraulich"**: Die private Notiz kann nur von Ihnen selbst gesehen werden.

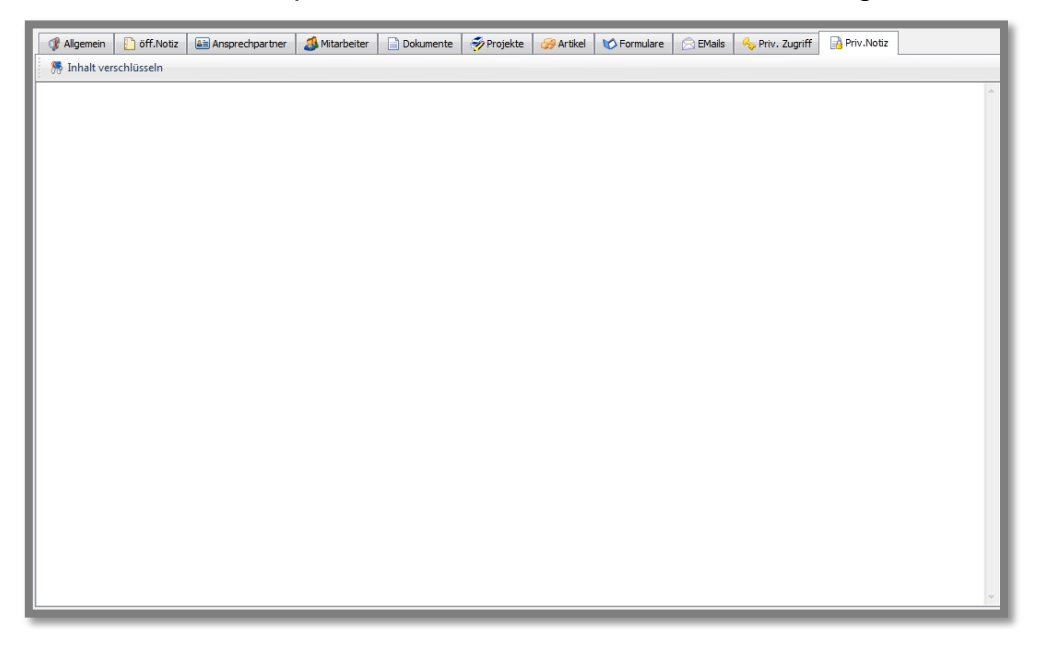

Mit dem Button "**Inhalt verschlüsseln**" können Sie Ihre privaten Notizen in der Datenbank verschlüsseln.

**S** Inhalt verschlüsseln

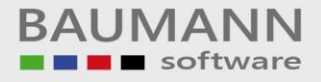

### <span id="page-19-0"></span>**2. Drucken**

Wenn Sie die Informationen der Aktivität drucken möchten, klicken Sie auf den Button "**Drucken**" in der Menüleiste ganz oben im Fenster.

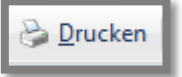

Wählen Sie Ihren Drucker aus und klicken Sie auf **"OK"**, um die Aktivität auszudrucken.

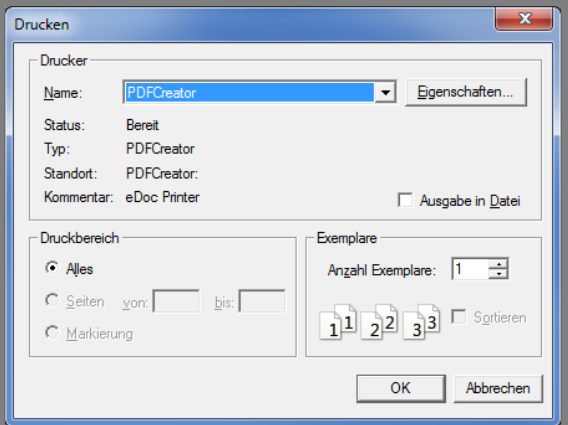

Hier sehen Sie ein Beispiel für den Ausdruck einer Aktivität:

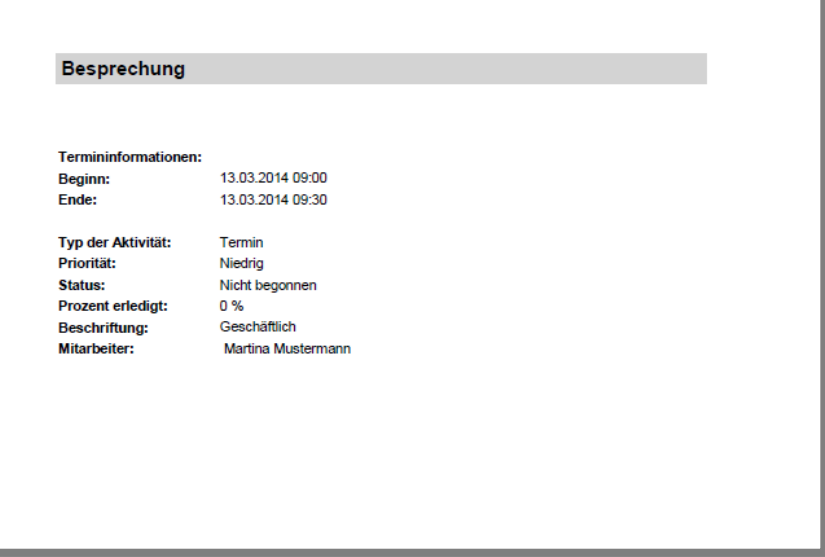

### <span id="page-20-0"></span>**3. Export**

Klicken Sie oben in der Menüleiste auf den Button "**Termin als ICS für iCal per Mail versenden**", um den Termin als Datei an eine E-Mail anzuhängen.

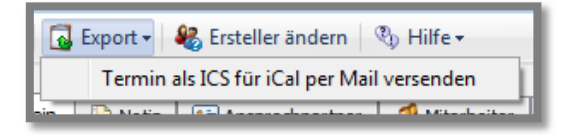

# <span id="page-20-1"></span>**4. Ersteller ändern**

Sie können oben in der Menüleiste den **Ersteller der Aktivität ändern**, wenn z.B. für eine Aktivität nun ein anderer Mitarbeiter aus Ihrem Hause verantwortlich sein soll. Beachten Sie jedoch, dass sich damit auch die Zugriffsrechte ändern und lesen Sie die Hinweise unter "Hilfe" (siehe Menüleiste).

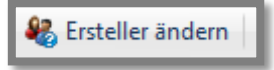

Wenn Sie auf den Button "**Ersteller ändern**" in der Menüleiste klicken, dann erscheint eine Abfrage. Bestätigen Sie die Abfrage, um mit der Anwendung fortzufahren.

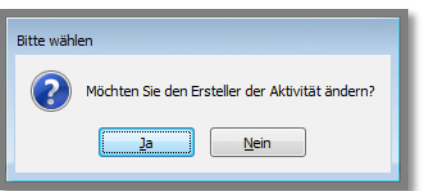

Haben Sie die obere Abfrage bestätigt, öffnet sich nun die Mitarbeiterauswahl, in der Sie einen Mitarbeiter **auswählen**, welcher der neue Ersteller werden soll.

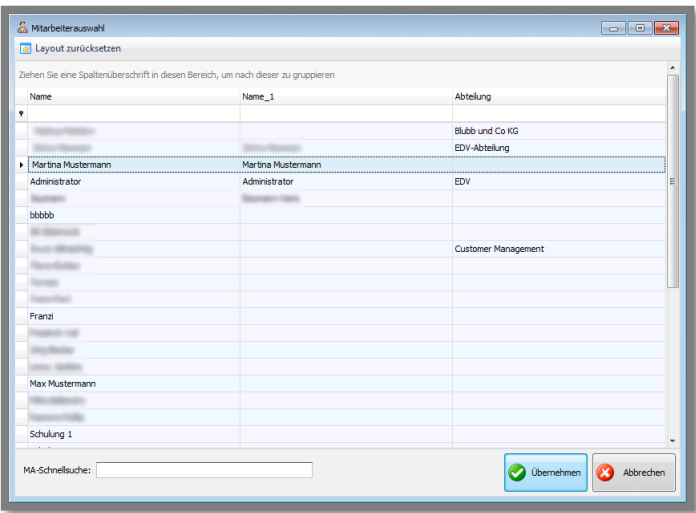

### <span id="page-21-0"></span>**5. Hilfe**

Unter dem Menüpunkt "**Hilfe**" können Sie sich Informationen zu der Funktion "**Ersteller ändern**" sowie zu den Einstellungen bezüglich der **"Privatsphäre"** anzeigen lassen.

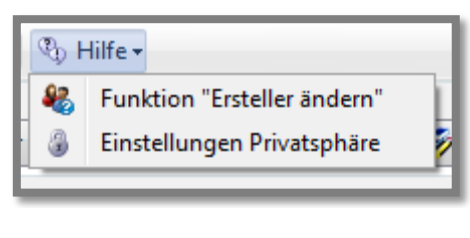

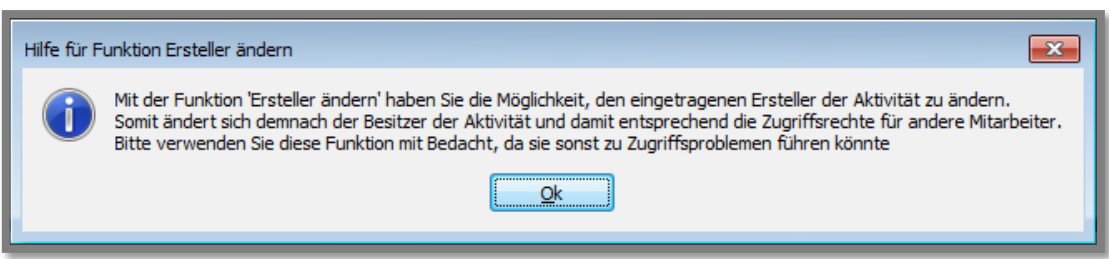

Unter dem Menüpunkt "**Einstellungen Privatsphäre**" bekommen Sie Informationen zu der Privatsphäre und deren Eigenschaften.

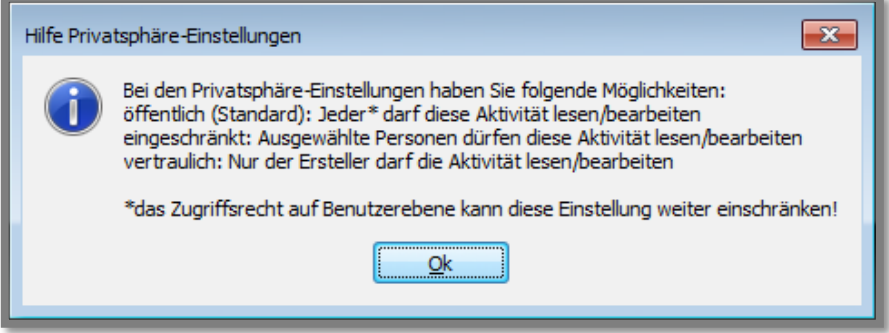

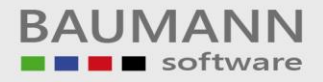

### <span id="page-22-0"></span>**6. Wiedervorlage**

Wenn Sie eine vorhandene Aktivität auf Wiedervorlage setzen möchten, können Sie auf den Button "**Wiedervorlage**" unten links im Aktivitätsfenster klicken und das CRM erstellt Ihnen eine exakte Kopie des Originals. Hier wählen Sie dann den gewünschten Termin für die Wiedervorlage aus. Selbstverständlich können Sie weitere Änderungen nach Bedarf vornehmen oder zusätzlich Notizen eintragen.

Bei Klick auf den Button können **optional zwei Abfragen** erscheinen. Zum einen müssen Sie einen **Betreff eingegeben** haben und zum anderen werden Sie gefragt, ob die **originale Aktivität auf erledigt** gesetzt werden soll.

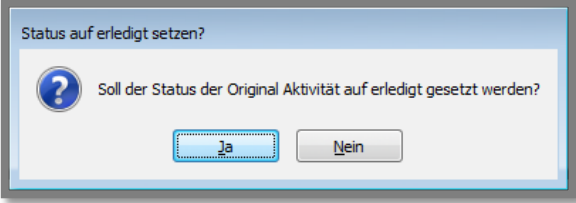

# <span id="page-22-1"></span>**7. Intern empfehlen**

Klicken Sie den Button "**Int. empfehlen**", wenn Sie die Aktivität einem Mitarbeiter mitteilen möchten, z.B. einen Besprechungstermin, der auch diesen Mitarbeiter betrifft.

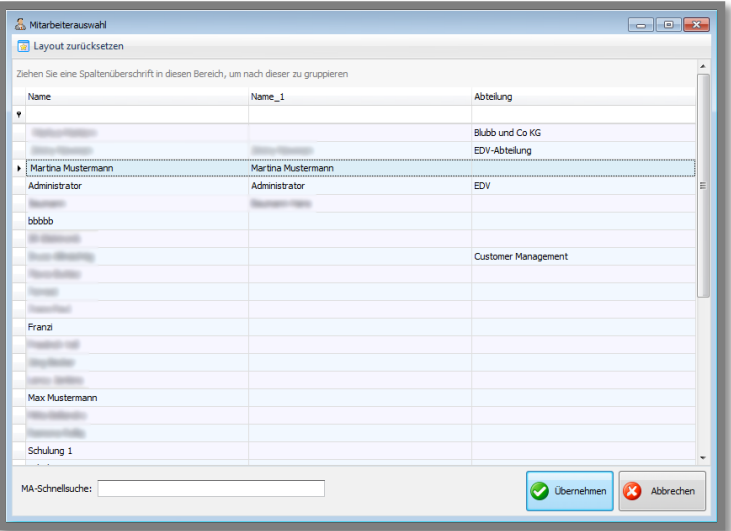

Sie bekommen noch eine **Bestätigung**, dass Sie eine Empfehlung an den Mitarbeiter xy verschickt haben. Der andere Mitarbeiter erhält nun rechts unten im CRM-Fenster sowie unter **"Interne Nachrichten"** in der Menüleiste ganz oben einen Hinweis auf diese Aktivität und kann Sie auch direkt öffnen.

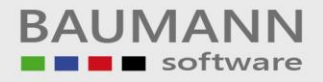

### <span id="page-23-0"></span>**8. Serientermin**

Sie können eine Aktivität auch als **Serientermin** anlegen, d.h. Sie können bestimmen, wie oft und wann die Aktivität angezeigt werden soll.

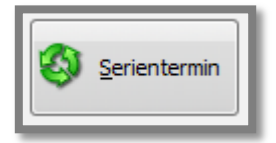

Machen Sie wie beschrieben Ihre Eingaben zur Aktivität und klicken Sie dann auf den Button "**Serientermin**".

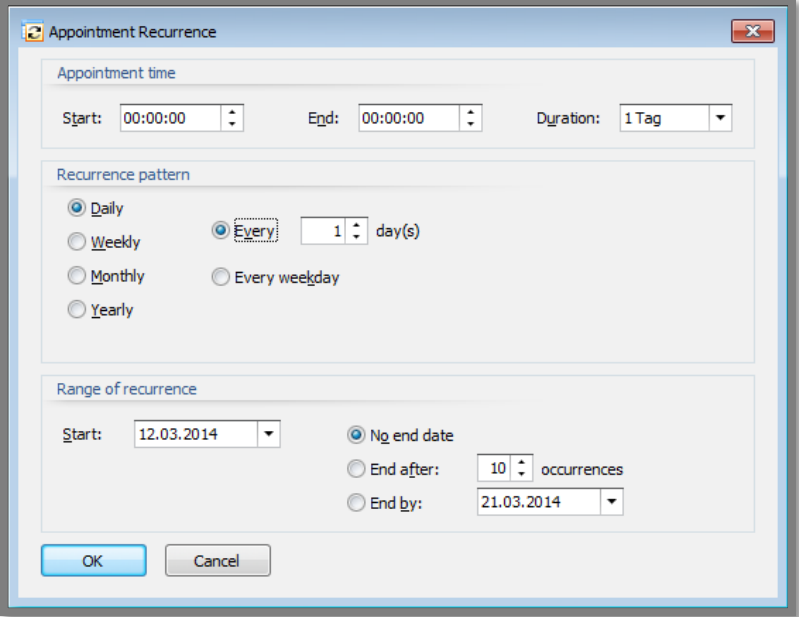

Hier haben Sie die Möglichkeit, die **Start- und Endzeit** der Aktivität festzulegen. Sie können auch nur die Startzeit angeben und rechts die **"Dauer"** wählen. Beim nächsten Klick wird die Ende-Zeit dann automatisch angepasst.

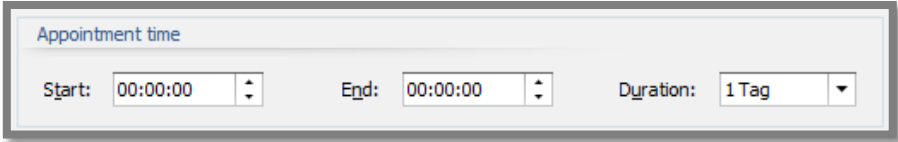

Hier können Sie die **Dauer** der Aktivität festlegen.

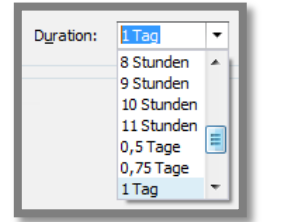

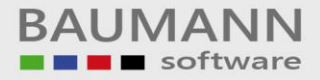

Hier können Sie den Wiederholungsrhythmus wählen.

### Täglich:

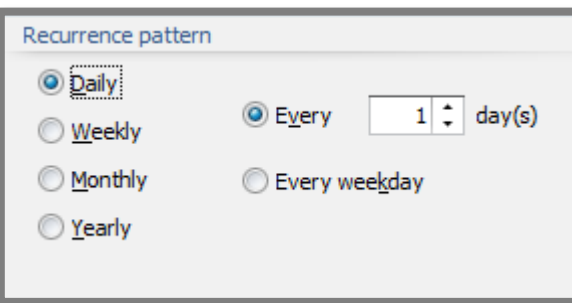

### Wöchentlich:

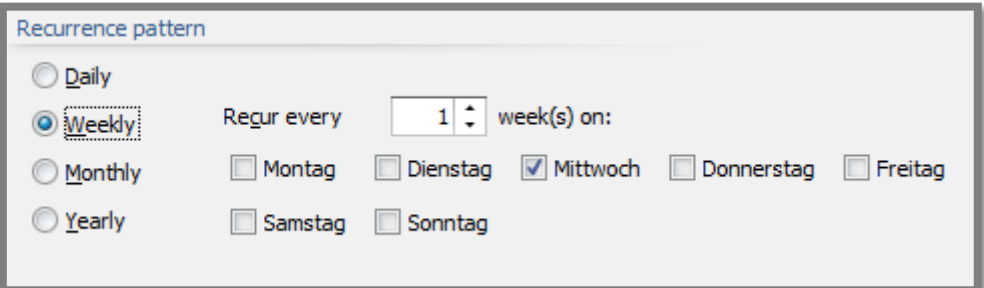

### Monatlich:

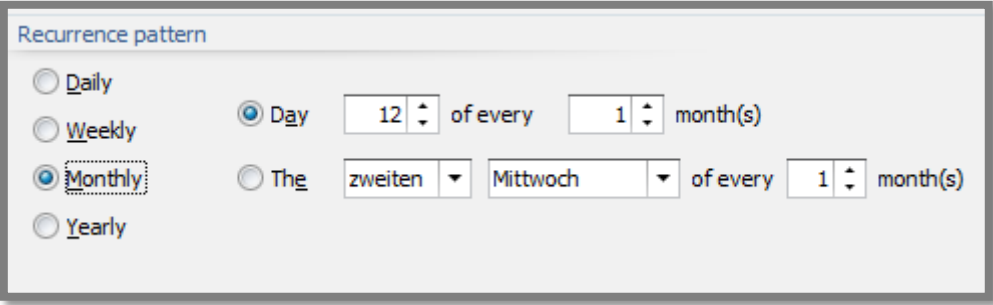

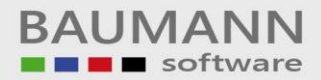

#### Jährlich:

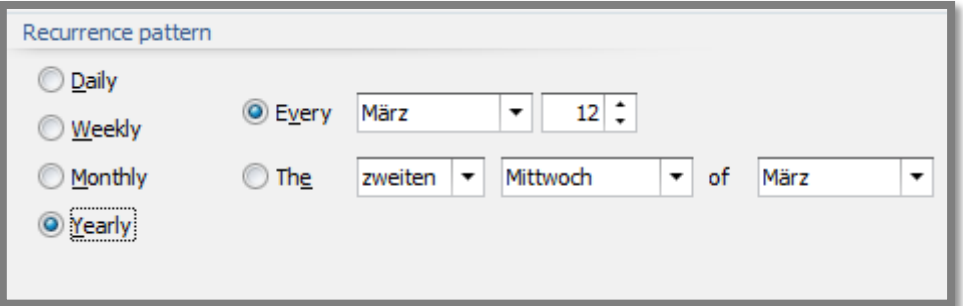

Hier können Sie die Seriendauer einstellen. Sie haben die Möglichkeiten **kein Enddatum** anzugeben, **Enddatum** nach z.B. **10 Vorkommen** oder **Enddatum** zu einem konkreten Termin.

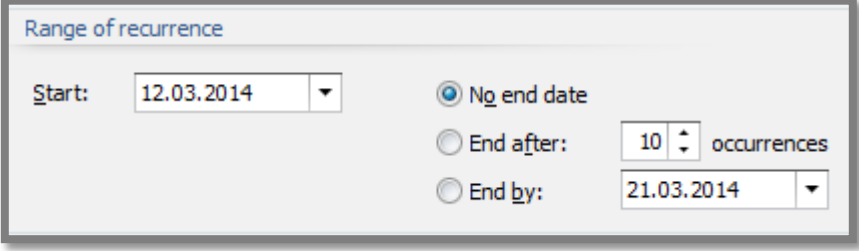

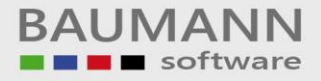

# <span id="page-26-0"></span>**9. Speichern/Abbrechen**

Sie können alle eingegebenen Daten in den verschiedenen Reitern speichern, indem Sie auf den Button "**OK**" klicken.

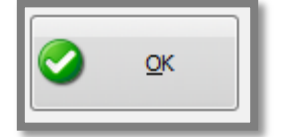

Klicken Sie auf den Button "**Abbrechen**", wenn Sie die Aktivität nicht speichern möchten.

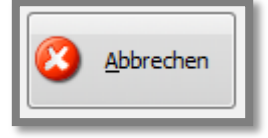

# <span id="page-26-1"></span>**10.Ändern bestehender Aktivitäten**

Sie haben die folgende Möglichkeit, auf bereits angelegte Aktivitäten wieder zuzugreifen, um Sie einzusehen oder zu ändern.

Kalender: Öffnen der Aktivität durch Doppelklick auf den betreffenden Eintrag

Adresse: Öffnen Sie die Adresse des Ansprechpartners, dem Sie die Aktivität beim Anlegen zugeordnet haben. Dort finden Sie die Aktivität unter **Historie** (falls bereits erledigt) oder unter **Tätigkeiten** (falls die Aktivität noch offen ist).

Aktivitäten: Wählen Sie diesen Punkt im Hauptmenü rechts unten aus und klicken Sie "Ansicht aktualisieren" **a** Es werden dann alle noch offenen Aktivitäten angezeigt. Mit dem entsprechenden Button können Sie **"Erledigte Aktivitäten auch anzeigen"**. Mit der Zeit kommen sehr viele Aktivitäten zusammen, sodass Sie die Filterzeile zum Suchen nutzen sollten.

Sie können eine Aktivität durch Doppelklick öffnen und dann bearbeiten.